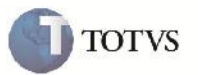

## **Conferência de Frete**

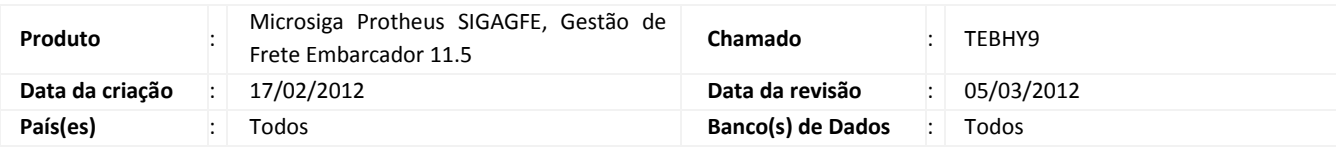

# Importante

Melhoria para que seja carregada a tela de Conferência de Frete corretamente tanto na Conferência, no programa de Digitação de Documentos de Frete, como na rotina de aprovação manual do Documento de Frete.

### **Procedimento para Implementação**

O sistema é atualizado logo após a aplicação do pacote de atualizações (Patch) deste chamado.

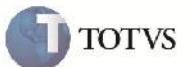

#### **Procedimento para Utilização**

1 – É necessário haver um Romaneio liberado devidamente relacionado aos Documentos de Carga, e Calculado.

2 – No SIGAGFE deve-se incluir um Documento de Frete acessando a rotina Atualizações > Movimentação > Doc Frete/Faturas > Documentos Frete. Na tela principal da rotina clicar em incluir.

3 – Informar os dados necessários e vincular os Documentos de Carga relacionados ao Romaneio calculado e liberado e confirmar.

4 – Na tela principal do Documento de Frete clicar em 'Conferência', verificar que a tela é aberta normalmente.

5 – Caso o Documento de Frete tenha ficado com situação 'Bloqueado', poder-se-á aprová-lo manualmente na rotina de Aprovação de Documento de Frete acessando pelo menu Atualizações > Movimentação > Auditoria de Frete > Aprovar Doc Frete.

6 – Na tela principal Selecionar o Documento de frete clicar no botão 'Aprovar' em ações relacionadas, verificar que a tela é aberta corretamente. Informar uma Observação na última aba e clicar em confirmar.

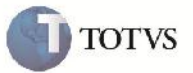

# **Informações Técnicas**

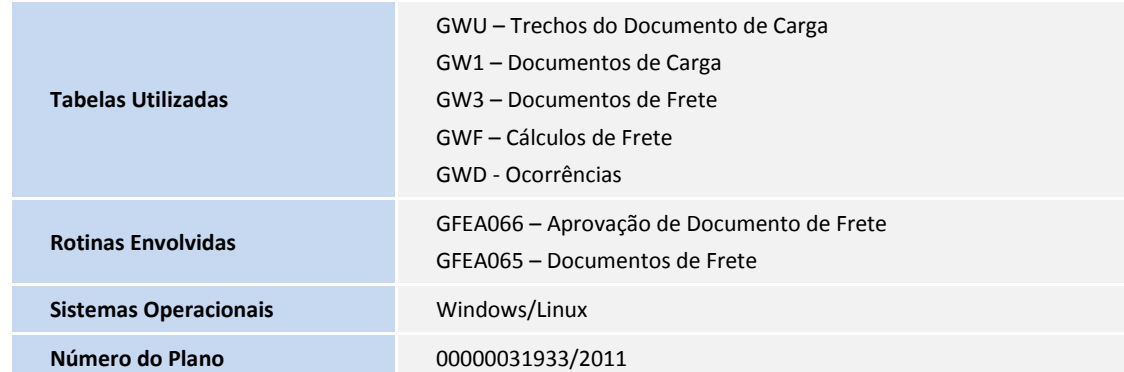